キヤノンコンパクトデジタルカメラ ファームウェアアップデート手順書

# PowerShot S100

ファームウェアとは機器を制御するために組み込まれたソフトウェアのことで、コンパクトデジタルカメラで はこのファームウェアによって撮影、画像処理などが行われます。以降では新しいファームウェアにアップデ ート(書き換え)するための手順を説明します。

下記の重要事項および手順をよくお読みいただいた上で、ファームウェアをアップデートしてください。

【重要】ファームウェアアップデートを行っていただく際のご注意

- **カメラの電源にはフル充電した専用バッテリーパック、または専用 AC アダプターキットを使用し** てください。
- ファームウェアをアップデートする前には、必ずカメラ本体で SD (または SDHC,SDXC) メモリ ーカードを初期化しておいてください。SD メモリーカードを初期化すると、記録していたデータは すべて消去されますので、初期化する前にパソコンなどに保存しておいてください。
- ファームウェアのアップデート中は、絶対にカメラの電源スイッチを<OFF>にしないでください。 家庭用電源を使用する場合は、停電に十分ご注意ください。
- ファームウェアアップデート中は、バッテリー収納部ふた、およびカード収納部ふたを開けないで ください。
- ファームウェアアップデート中は、ボタン、ダイヤル、コントローラーホイール、スイッチなどの 操作を行わないでください。
- ファームウェアのアップデート完了後は、以前のバージョンに戻すことはできません。
- ファームウェアのアップデートが正常に終了せず、カメラが正常に起動しなくなった場合は、弊社 カメラ修理受付センターにお問い合わせ下さい。

手順 1.ファームウェアの変更に必要なものを準備します。

カメラのファームウェアをアップデートするには、下記のものが必要になります。あらかじめお手元にご用意 ください。下記の 2./3./4.をお持ちでないお客様は弊社カメラ修理受付センターにご相談ください。

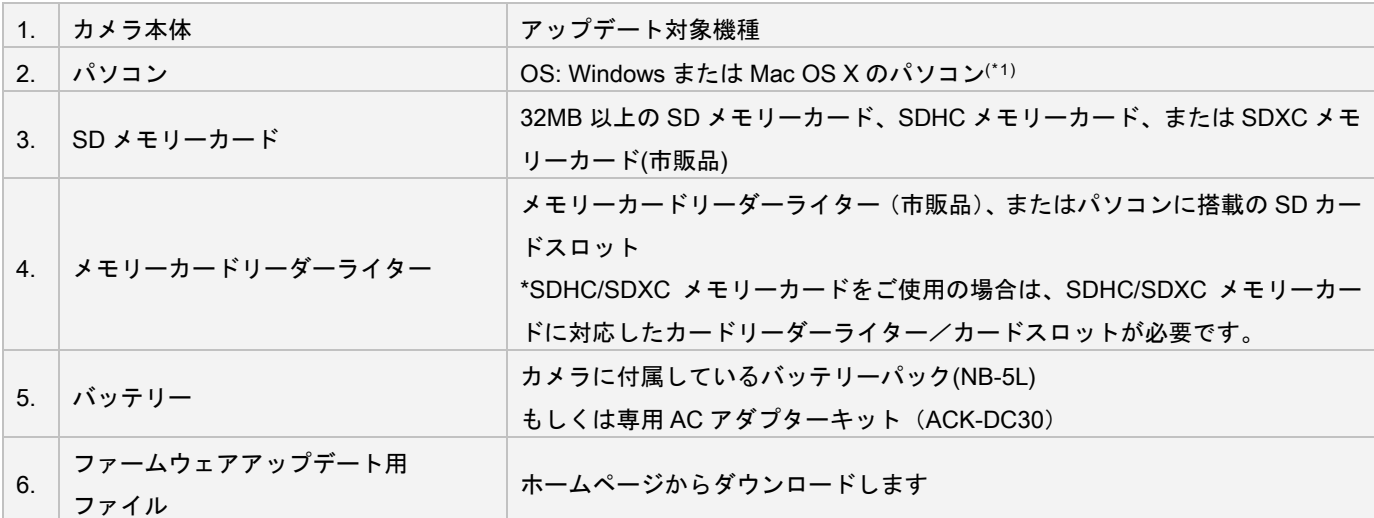

(\*1)搭載 OS:Windows 7(Service Pack 1)/Windows Vista (Service Pack 2)/Windows XP (Service Pack 3)、または Mac OS X(10.5-10.6)

手順 2.ファームウェアをアップデートするための SD メモリーカードを作成します。

こ注意 [初期化]を行うと SD メモリーカード内のすべてのデータは消去されますので、あらかじめパソコ ンなどに保存してください。SD メモリーカードに記録されたデータが残っている状態でファームウェア のアップデートを実行すると、カメラに異常が発生する場合があります。

0 77

液晶の明るさ

カードの初期化

カードの初期化

キャンセル

カードの初期化

画像番号 フォルダ作成

起動画面.

 $\rightarrow$ 

 $-$ 

 $\bigcap$  7.4GB

7.4GB

OK

● 通し番号

◀ 毎月

カードを初期化しますか?

1.4MB 使用 物理フォーマット

カードに保存されている すべてのデータが消去されます

**OK** 

キャンセル

#### SD メモリーカードをカメラで初期化します。

- 1. [MENU]ボタンを押し、メニュー画面を表示させます。
- 2. [カードの初期化…]を選び、[FUNC./SET]ボタンを押します。

3. [OK]を選び、[FUNC./SET]ボタンを押して初期化します。 ※詳細方法はカメラユーザーガイドを参照ください。

パソコンを使って、カメラで初期化した SD メモリーカードにファームウェアをコピーします。お使いのパソ コンの OS (Windows または Mac OS)に合わせた手順へ進んでください。

#### Windows の場合

- 1. 初期化した SD メモリーカードを SD メモリーカードリーダーライターに挿入します。
- 2. パソコンの「コンピューター」(Windows XP では「マイコンピュータ」)を開くと、リムーバブルディ スクに[CANON\_DC]アイコンが表示されます。
- 3. ダウンロードした[pss100-v1020-win-1]フォルダー内のファームウェアアップデート用データ [PSS100-1.FI2]を[CANON\_DC]アイコンにドラッグしコピーします。

ご注意 ファームウェアは、必ず SD メモリーカードの直下(ルートディレクトリ)にコピーしてください。

4. コピー終了後、[CANON\_DC]アイコンをダブルクリックして開き、ファームウェアアップデート用デー

タ[PSS100-1.FI2]のファイルがあればコピー完了です。

# Mac OS の場合

- 1. 初期化した SD メモリーカードを SD メモリーカードリーダーライターに挿入します。
- 2. パソコンのデスクトップ上に[CANON\_DC]アイコンが表示されます。
- 3. ダウンロードした[pss100-v1020-mac-1]アイコン内のファームウェアアップデート用データ [PSS100-1.FI2]と[clean.command]をデスクトップ上の[CANON\_DC]アイコンにドラッグしコピーしま す。

ご注意 ファームウェアは、必ず SD メモリーカードの直下(ルートディレクトリ)にコピーしてください。

- 4. コピー終了後、デスクトップ上の[CANON\_DC]アイコンをダブルクリックします。ファームウェアアッ プデート用データ[PSS100-1.FI2]と[clean.command]のファイルがあることを確認します。
- 5. [clean.command]をダブルクリックして実行します。(ターミナルのウインドウが開いたままの場合には、 閉じて下さい。)

# 手順 3. カメラを新しいファームウェアにアップデートします。

- 1. カメラにバッテリーを入れます。
- 2. カメラに、手順 2 で[PSS100-1.FI2]をコピーした SD メモリーカードを入れます。
- 3. [再生ボタン]を押し、再生モードで起動します。
- 4. [MENU]ボタンを押します。
- 5. コントローラーホイールやコントローラーホイー ルの上下左右ボタンにて [Firm Update…]を選び、 [FUNC./SET]ボタンを押します。

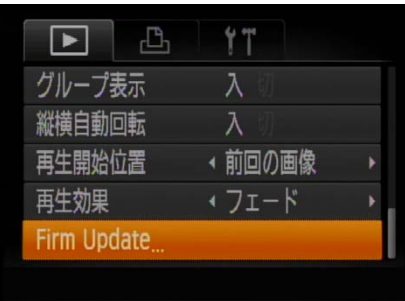

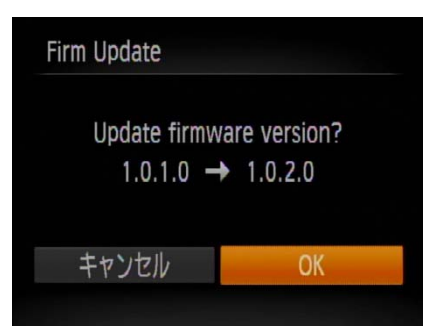

6. ファームウェアアップデート確認画面が表 示されるので、[OK]を選び、[FUNC./SET]ボタン を押すと、アップデートが開始されます。

- 7. しばらくするとファームウェアは新しいバ ージョンに書き換えられます(アップデート 時間約 2 分半)。ファームウェア書き換えの 間はカメラ背面のランプが点滅します。この 間カメラの電源を切ったり、他のボタン操作を行 ったりしないでください。カメラの故障の原因と なる場合があります。
- 8. アップデートが終了すると、カメラ背面のランプ の点滅が終わり、自動的に電源が切れます。

## 手順 4. カメラが新しいバージョンのファームウェアに更新されているか確認します。

- 1. [再生ボタン]を押し、再生モードで起動します。
- 2. [MENU]ボタンを押します。
- 3. コントローラーホイールやコントローラーホイー ルの上下左右ボタンにて [Firm Update…]を選び、 [FUNC./SET]ボタンを押します。
- 4. カメラが正常に新しいバージョンのファームウ ェアに更新されているか確認します 。 [Updated already]と表示されていれば、正常 に新しいバージョンに更新されています。
- 5. [電源ボタン]を押してカメラの電源を切り、SD メ モリーカードを取り出して下さい。

### 以上でファームウェアのアップデートは終了です。

ご注意

アップデート終了後、ファームウェアをコピーした SD メモリーカードは、必ず[初期化]してからお使いくだ さい。またダウンロードしたファームウェアは、パソコン上で削除してください。

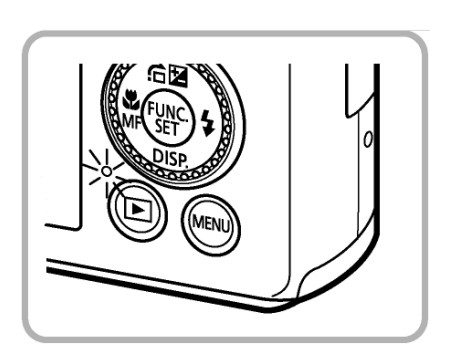

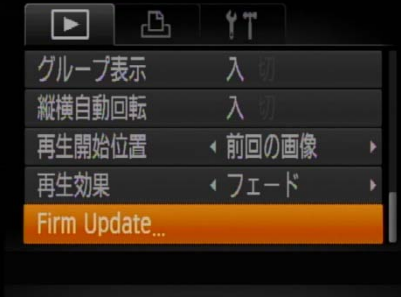

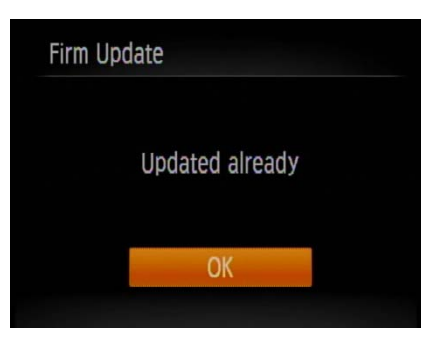